# **Fare ASCII Art con Textaizer Pro**

**Textaizer<sup>n</sup> Pro** è un piccolo e simpatico programma che ci consente di creare disegni artistici con i testi in modo veramente semplice e originale. Le modalità di lavoro sono svariate. C'è l' **ASCII Art** [classico, la mod](http://www.mosaizer.com/Textaizer/)alità **Text Mosaic** , la

**Word Art** , la **Crazy Art**

.

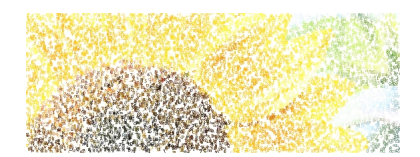

L'ASCII Art non ha bisogno di spiegazioni è la solita conversione di un'immagine in testo colorato. I parametri da impostare riguardano sostanzialmente la dimensione dei caratteri da usare.

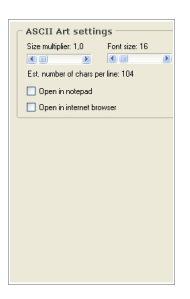

.

La modalità mosaico invece usa le lettere come tessere per dare un aspetto più vivido al disegno finale. I parametri da regolare, oltre alla dimensione dei font e alla distanza tra le linee, riguardano anche l'intensità di colore delle tessere e sono **Luminance**, **Dynamic** e **Fixed** in **M atch engine**

## **Disegni artistici con le lettere**

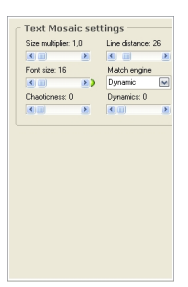

La Word Art è simile e usa per creare un disegno parole o frasi. I parametri riguardano dimensione dei font, interlinea, densità e contrasto.

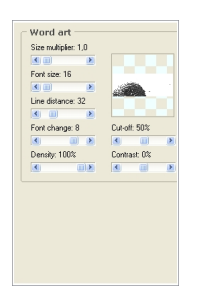

La modalità Crazy Art costruisce l'immagine segnando soprattutto i contorni e disponendo le lettere in modo disordinato. Oltre alla dimensione base dei caratteri possiamo definire la variazione di dimensione e di angolazione.

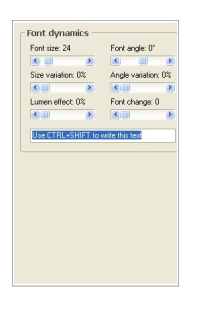

In tutte e quattro modalità la prima operazione è quella di aprire il menu **File** e dare il comando

## **Disegni artistici con le lettere**

### **Open**

per scegliere l'immagine di partenza. C'è da notare la particolarità interessante che tra i formati grafici apribili ci sono anche i file RAW nativi dei principale produttori di fotocamere.

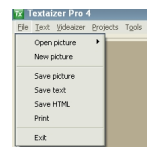

Quel che poi è interessante è la possibilità da menu di scegliere quale testo utilizzare per la composizione. Se abbiamo la lirica di una canzone o un brano di un romanzo che ci piace in modo particolare possiamo salvarlo in modalità testo, TXT, e quindi indicarlo al programma perché lo usi come base di lavoro utilizzando le voci **Text/Read Text** e **New Text**.

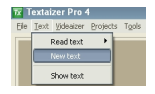

Nella scheda **Tools** clicchiamo **Font settings** e impostiamo i parametri di base per la scelta della dimensione e del tipo del carattere nonché dell'eventuale colore per le elaborazioni monocromatiche.

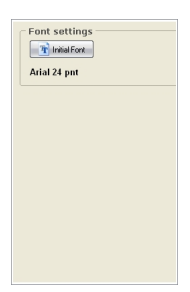

## **Disegni artistici con le lettere**

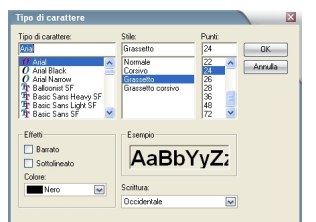

Per iniziare le procedure di disegno nelle varie modalità basta premere il pulsante Start in alto.

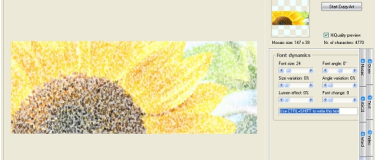

 $b$  fitriappositicomo as alvace reems **File** reazioni come testo, file grafico, HTML oppure stamparle con